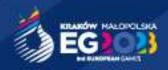

# Media RATE CARD Manual

Version 1 (April 2023)

# **Table of Contents**

| Ta | able of Contents                                             | 2  |
|----|--------------------------------------------------------------|----|
| 1. | Making a purchase by the Counterparty                        | 3  |
|    | 1.1. Selection of the item category by the Counterparty      | 3  |
|    | 1.2. Selection of a specific subcategory by the Counterparty | 3  |
|    | 1.3. Selection of a specific product by the Counterparty     |    |
|    | 1.4. Finalization of the inquiry                             | 5  |
|    | 1.5. Presentation of order confirmation                      | 6  |
|    | 1.6. Receiving an offer for a submitted price inquiry        | 7  |
|    | 1.7. Realization of the sale offer                           | 9  |
|    | 1.8. Order confirmation                                      | 9  |
| 2. | Invoicing                                                    | 11 |
|    | 2.0. Receiving order confirmation                            | 11 |
|    | 2.1. Receiving pro-forma invoice                             | 13 |
|    | 2.2. Payment process                                         | 14 |
|    | 2.3. Receiving an invoice                                    | 14 |
| 3. | Deposit                                                      | 15 |
| 4. | Pricing and timeline                                         | 16 |

## 1. Making a purchase by the Counterparty

## 1.1. Selection of the item category by the Counterparty

After logging in, the contractor indicates a product category that includes products specified for a given category:

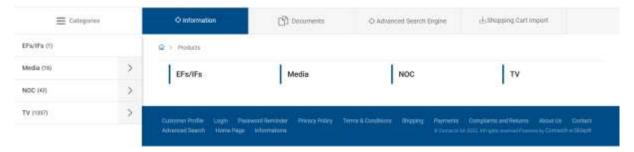

# 1.2. Selection of a specific subcategory by the Counterparty

After selecting the category, the Counterparty has the option of selecting subcategories of specific products, which makes it possible to locate the desired product faster.

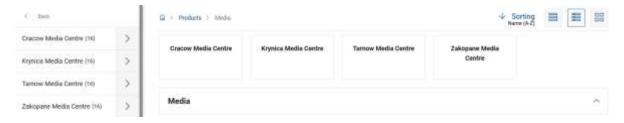

Picture 1. Screenshot showing subcategory selection for an example category i.e. Media

## 1.3. Selection of a specific product by the Counterparty

The next step is to select the products in the right quantity, the availability of which may be limited. After completing this step, the customer can continue shopping or proceed to checkout.

#### Making a purchase by the Counterparty

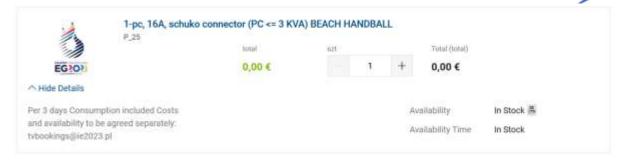

Picture 2. A screenshot of an example product

The next step after selecting a product is to specify the quantity of the product and add it to the price inquiry.

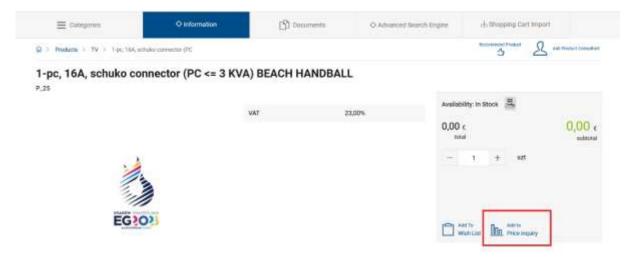

Picture 3. A screenshot of the product and the listed tile for adding the product to the price inquiry

After adding a product to the price inquiry, the customer has 2 options - go to the price inquiry if all products of interest have been added or add other products if the customer intends to continue shopping.

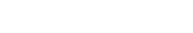

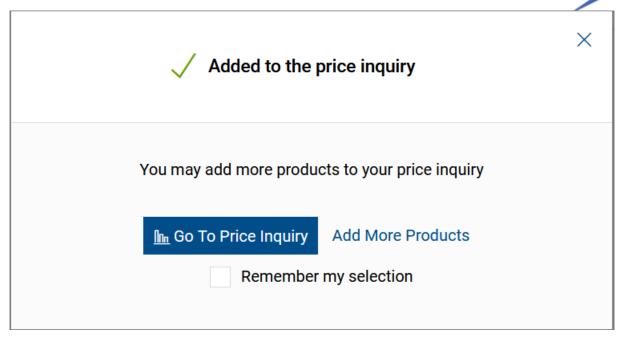

Picture 4. Screenshot of the pop-up window after adding a product to a quote request

#### 1.4. Finalization of the inquiry

The final stage is the finalization of the order by the Counterparty, during which he has the option of correcting the previously provided data for invoicing, indicating the place of delivery and its date, as well as the method of payment.

To finalize, it is necessary to check the boxes about reading the regulations and about the right to withdraw from the contract. After completing the abovementioned steps, it will be possible to place an order by clicking the "Submit Price Inquiry" button.

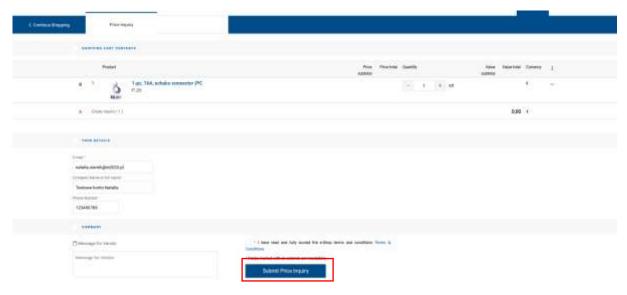

Picture 5. Screenshot of the screen seen during checkout

#### 1.5. Presentation of order confirmation

After placing the order, the Counterparty should see a message confirming the order and receive an e-mail with confirmation of the order.

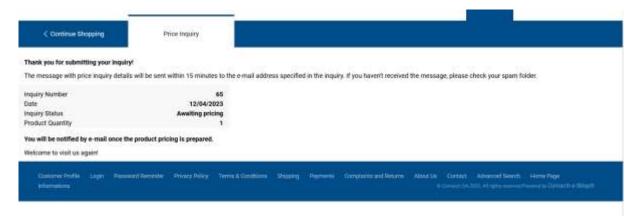

Picture 6. Screenshot of order confirmation displayed on ratecard.ie2023.com

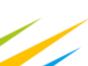

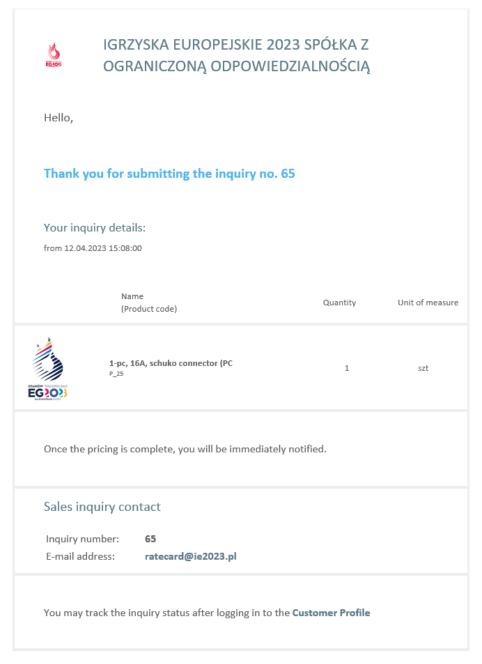

Picture 7. A screenshot of the e-mail confirming the contractor's submission of an inquiry

## 1.6. Receiving an offer for a submitted price inquiry

After submitting an inquiry, it is analyzed by the Rate Card team, which confirms the possibility and scope of its implementation. After checking the above factors, the team sends the offer to the contractor, who can accept or reject it. All information on the details of the order is included in the content of the offer.

The offer can be displayed by the customer in two ways:

- by clicking on the link in the email
- by entering the Customer Zone->Sales Quotes->Adequate offer

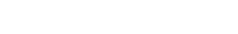

#### Making a purchase by the Counterparty

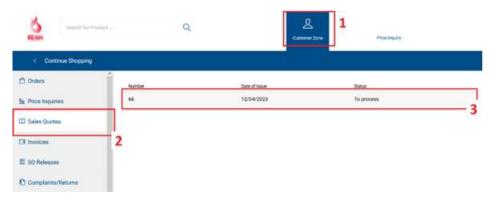

Picture 8. A screenshot of the Customer Panel with the relevant steps

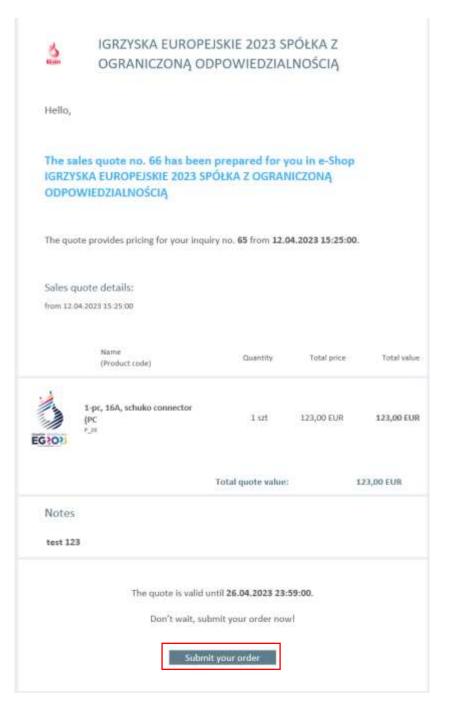

Picture 9. An e-mail message containing a sales offer with a link directing to the implementation of the presented offer

#### 1.7. Realization of the sale offer

After receiving the e-mail, the customer should press the "Order and Pay" button. Next step to do will be pressing it, it will be transferred to the site with the already prepared sale offer.

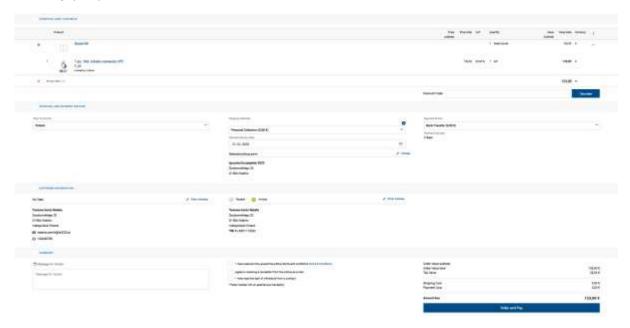

Picture 10. A screenshot of an offer added to the cart during the checkout stage

If not selected, always pick shipping to "Poland" and in Shopping Methods, pick "Personal Collection".

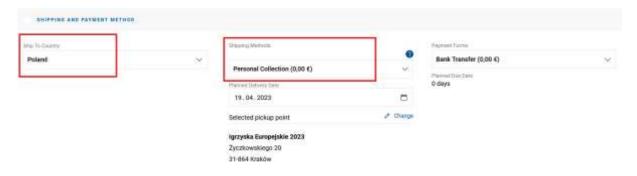

Picture 11. A screenshot of an shipping and payment method stage

#### 1.8. Order confirmation

After placing the order, the customer receives an order confirmation visible on the screen and also receives it by e-mail.

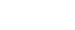

#### Making a purchase by the Counterparty

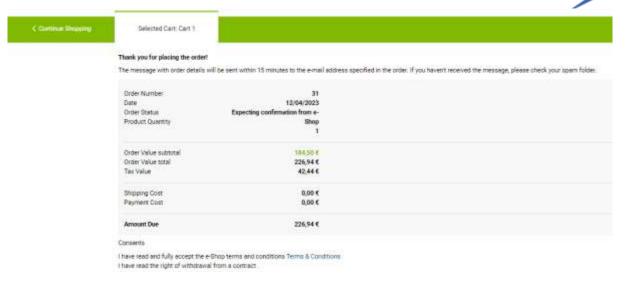

Picture 12. Screenshot containing order confirmation

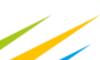

# 2. Invoicing

## 2.0. Receiving order confirmation

First thing that will happen after making an order will be receiving order confirmation on the e-mail address assigned to the account.

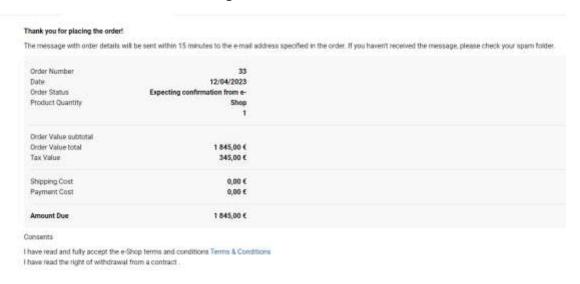

Picture 13 Screenshot containing order confirmation

However client can only continue after receiving an automatically generated email (approximate waiting time for email is about 15 minutes after making an order). With data provided in email client should be able to make the payment although we strongly advice to wait for pro-forma invoice (term will be explained in following point).

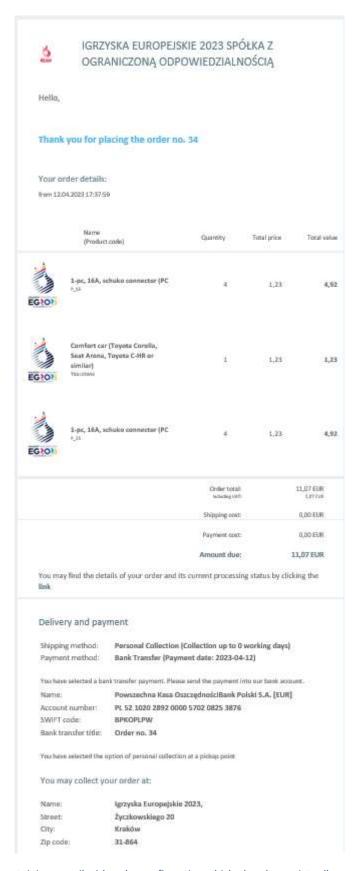

Picture 14 Screenshot containing e-mail with order confirmation which already consists all necessary data to process to payment

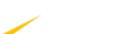

## 2.1. Receiving pro-forma invoice

Within 24 hours from receiving order confirmation client will receive pro-forma invoice. Pro-forma invoice is **not proof of payment** but an accountant tool provided to maintain clarity and ease associated with payments.

Vendor:

IGRZYSKA EUROPEJSKIE 2023 SPÓŁKA Z OGRANICZONĄ ODPOWIEDZIALNOŚCIĄ ul. prof. Michała Życzkowskiego 20 31-864 Kraków

TIN: PL 6762610220 Phone: 729 055 132

#### Pro Forma Invoice

Document Number: FPF/2/2023

Date of Issue: 2023-04-11

Date Delivered/Rendered: 2023-04-11

Customer: Damian Dąbrowski PRIV Jakaś 66 66-666 krk

TIN: PL 666666666

Recipient:

Damian Dąbrowski PRIV jakaś 66 66-666 krk

TIN: PL 566-666-66

| No. | Item/Service Name                                                   | CN Code/ PCGS | Quantity | иом | Subtotal Price<br>[EUR] | VAT | Subtotal Value<br>[EUR |
|-----|---------------------------------------------------------------------|---------------|----------|-----|-------------------------|-----|------------------------|
| 1.  | Electrical extension cord for the socket<br>in the room             |               | 1        | szt | 1 000 000,00            | 23% | 1 000 000,00           |
| 2   | Raw space<br>ARCHERY                                                |               | 1        | szt | 200,00                  | 23% | 200,00                 |
| 3.  | Odbiér esobisty                                                     |               | 1        | szt | 0,00                    | 8%  | 0,00                   |
| 4.  | 1-ph, 16A, CEE meno connector<br>(PC <= 3 KVA)<br>ARTISTIC SWIMMING |               | 1        | szt | 150,00                  | 23% | 150,00                 |
| 5.  | 1-ph, 16A, CEE mono connector<br>(PC <= 3 KVA)<br>IBC               |               | 1        | szt | 150,00                  | 23% | 150,00                 |
| 6.  | Raw space<br>ARTISTIC SWIMMING                                      |               | 1        | szt | 150,00                  | 23% | 150,00                 |
| 7.  | Personal Collection                                                 |               | 1        | szt | 0,00                    | 8%  | 0,00                   |

| Payment Form | Due Date   |            | VAT | Subtotal Value<br>[PLN] | VAT Amount<br>[PLN] | Total Value<br>[PLN] |
|--------------|------------|------------|-----|-------------------------|---------------------|----------------------|
| gotówka      | 2023-04-11 | Including: | 23% | 4 689 246,03            | 1 078 526,59        | 5 767 772,62         |
|              |            |            | 8%  | 0,00                    | 0,00                | 0,00                 |
|              |            | Total:     |     | 4 689 246.03            | 1 078 526,59        | 5 767 772,62         |

Exchange Rate: 1 EUR = 4.6862 PLN

Total to be Paid: 1 230 799,50 EUR

Say Total: one m two hundred thirty thou, seven hundred ninety nine EUR 50/100

| Maciej Ostrowski                                      |                    |                                                         |
|-------------------------------------------------------|--------------------|---------------------------------------------------------|
| Signature of a person authorized to issue the invoice | Date of collection | Signature of a person authorized to collect the invoice |

(D) Printed with the use of Comarch ERP Optima system

Page 1/1

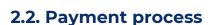

After receiving pro-forma invoice client has 5 working days to process payment. All necessary data would be provided in pro-forma invoice.

## 2.3. Receiving an invoice

Within 5 days from payment client will receive an invoice which is proof of payment.

Vendor:

IGRZYSKA EUROPEJSKIE 2023 SPÓŁKA Z OGRANICZONĄ ODPOWIEDZIALNOŚCIĄ ul. prof. Michała Życzkowskiego 20 31-864 Kraków TIN: PL 6762610220 Phone: 729 055 132

Powszechna Kasa OszczędnościBank Polski S.A. [EUR]: PL 52 1020 2892 0000 5702 0825 3876, SWIFT: BPKOPLPW

VAT Invoice

Document Number: FWEW/1/04/2023

Date of Issue: 2023-04-11

Date Delivered/Rendered: 2023-04-11

**Customer:** 

Damian Dąbrowski PRIV jakaś 66 66-666 krk PL

TIN: PL 666666666

Recipient:

Damian Dąbrowski PRIV jakaś 66 66-666 krk

TIN: PL 666-666-66

| No. | Item/Service Name                                                   | CN Code/ PCGS | Quantity | UOM | Subtotal Price<br>[EUR] | VAT | Subtotal Value<br>[EUR] |
|-----|---------------------------------------------------------------------|---------------|----------|-----|-------------------------|-----|-------------------------|
| 1.  | 1-pc, 16A, schuko connector<br>(PC <= 3 KVA)<br>BEACH HANDBALL      |               | 1        | szt | 150,00                  | 23% | 150,00                  |
| 2.  | 1-ph, 16A, CEE mono connector<br>(PC <= 3 KVA)<br>ARTISTIC SWIMMING |               | 1        | szt | 150,00                  | 23% | 150,00                  |
| 3.  | Personal Collection                                                 |               | 1        | szt | 0,00                    | 8%  | 0,00                    |

| Payment Form  | Due Date   | Amount to be Paid |            | VAT | Subtotal Value<br>[PLN] | VAT Amount<br>[PLN] | Total Value<br>[PLN] |
|---------------|------------|-------------------|------------|-----|-------------------------|---------------------|----------------------|
| bank transfer | 2023-04-18 | 369,00 EUR        | Including: | 23% | 1 405,86                | 323,35              | 1 729,21             |
|               |            |                   |            | 8%  | 0,00                    | 0,00                | 0,00                 |
|               |            |                   | Total:     |     | 1 405,86                | 323,35              | 1 729,21             |

Exchange Rate: 1 EUR = 4.6862 PLN

Total to be Paid: 369,00 EUR

Say Total: three hundred sixty nine EUR 00/100  $\,$ 

Remaining: 0,00 EUR

Maciej Ostrowski

Signature of a person authorized to issue the invoice

Date of collection

Signature of a person authorized to collect the invoice

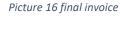

Paid: 369.00 EUR

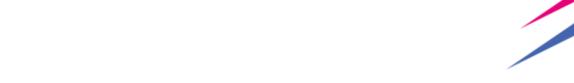

# 3. Deposit

European Games 2023 will charge 30% refundable deposit from every order. Value which should be bank transferred will be sent to the client within 5 days from making a final order. Deposit is refundable in case of returning the product without any damages&losses. If deposit will not cover all damages&loses EG2023 will charge the client with remaining amount (difference between damage&loss value and deposit).

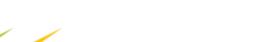

# 4. Pricing and timeline

Deadline for making orders is set for 29th of May,

Games-time Order Period: orders shall incur a 30% increase of the standard price (except "fork&knife" service – the price is constant, regardless the order period).

Making price inquiry

Rate Card team has 72h to confirm inquiry Receiving sale offer

After receiving sales offer client has 5 days to rejevt or accept an offer.
Acceptance will lead to making an order

Making an order After making an order client will receive proforma invoice which contain all necesarry data to make a payment

Payment

 After receving pro-forma invoice client has 5 days to make payment.

Receiving an invoice 5 days after making a payment client will receive invoice.

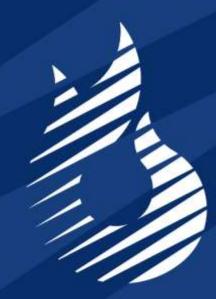

KRAKÓW MAŁOPOLSKA
EG 2023

Brd European Games

Organising Commitee